# 如何運用電腦在GOOGLE CLASSROOM以圖片或影 片方式繳交功課

## 1. 開啓Classroom課程按課堂作業

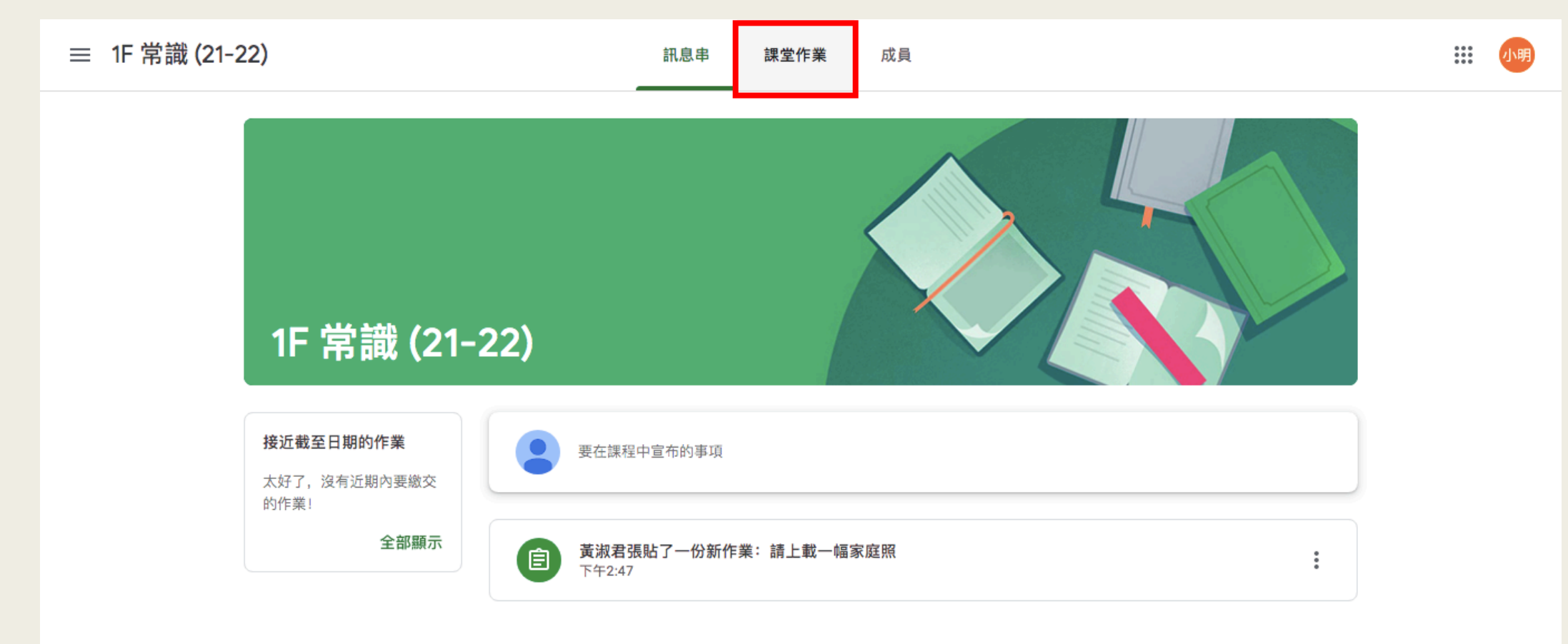

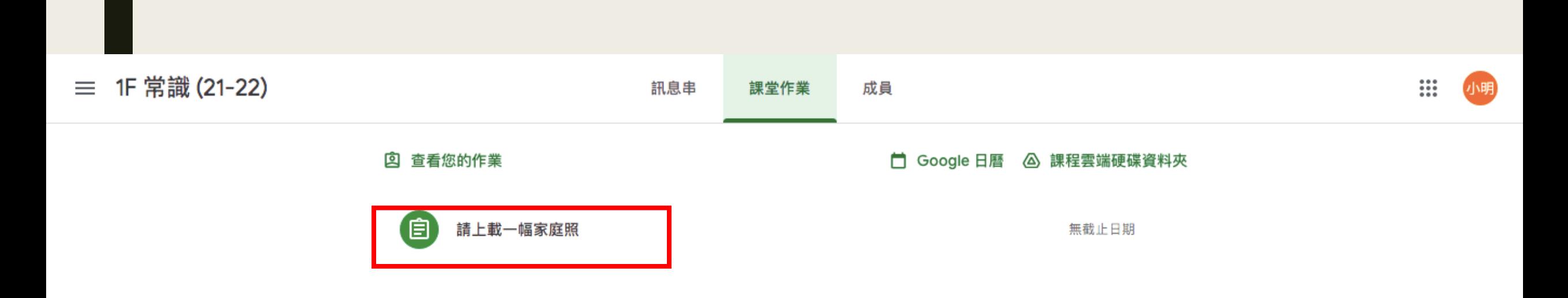

### 2. 按老師發放的作業的名稱

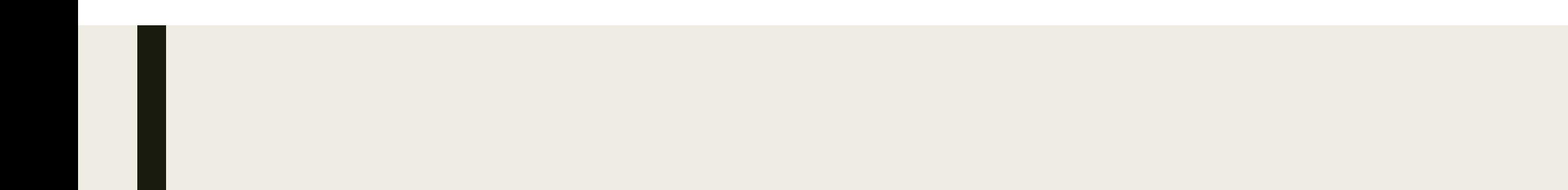

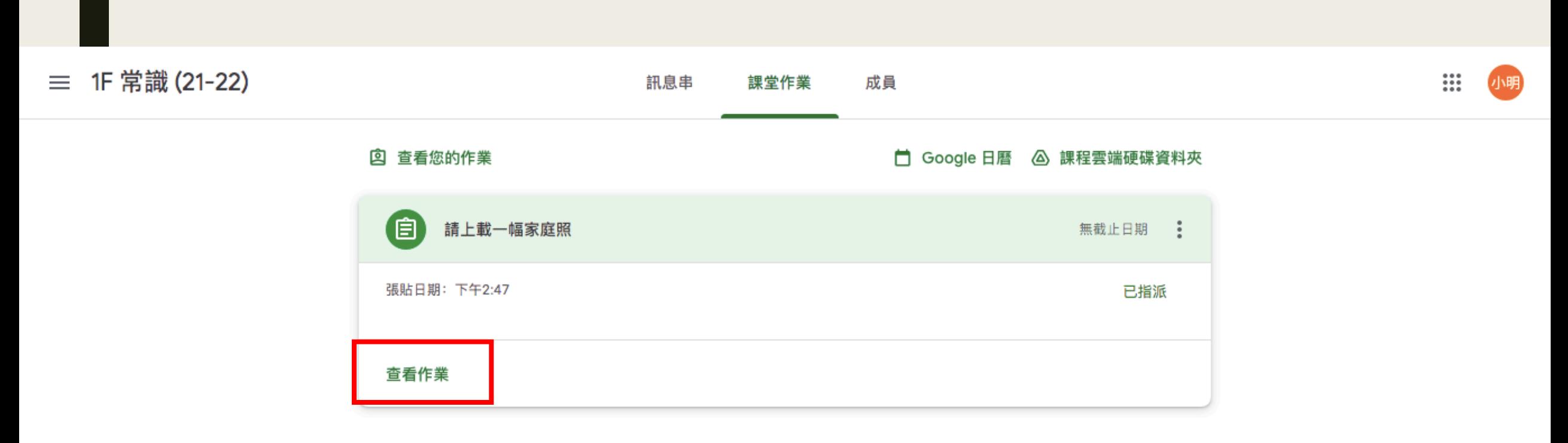

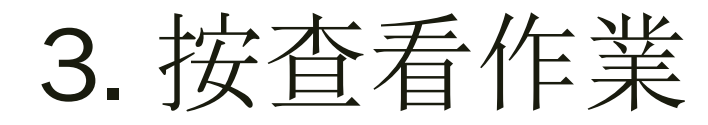

≡ 1F 常識 (21-22)

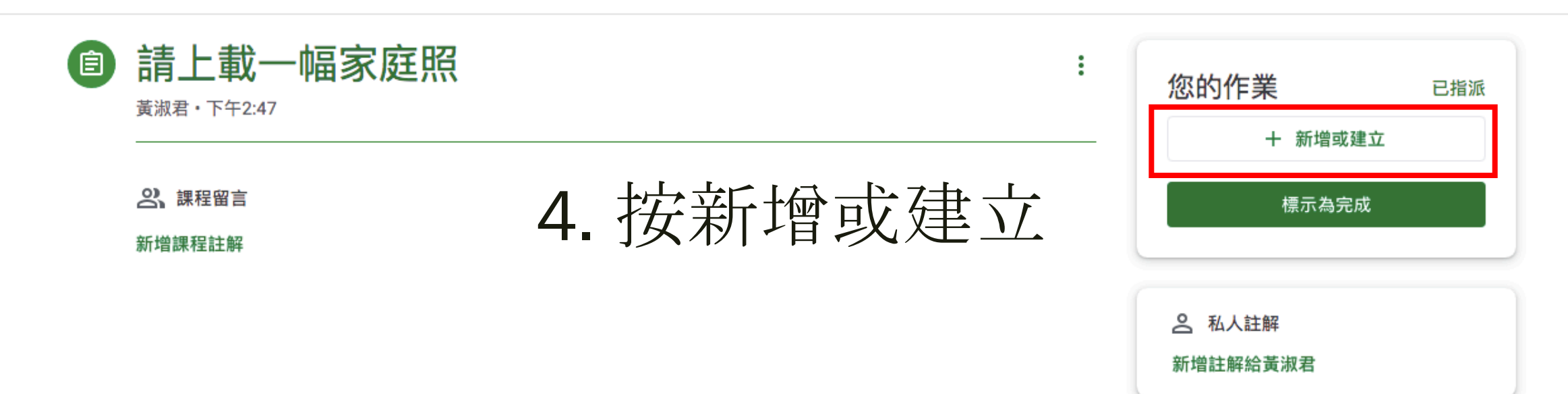

1F 常識 (21-22)  $\equiv$ 

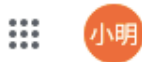

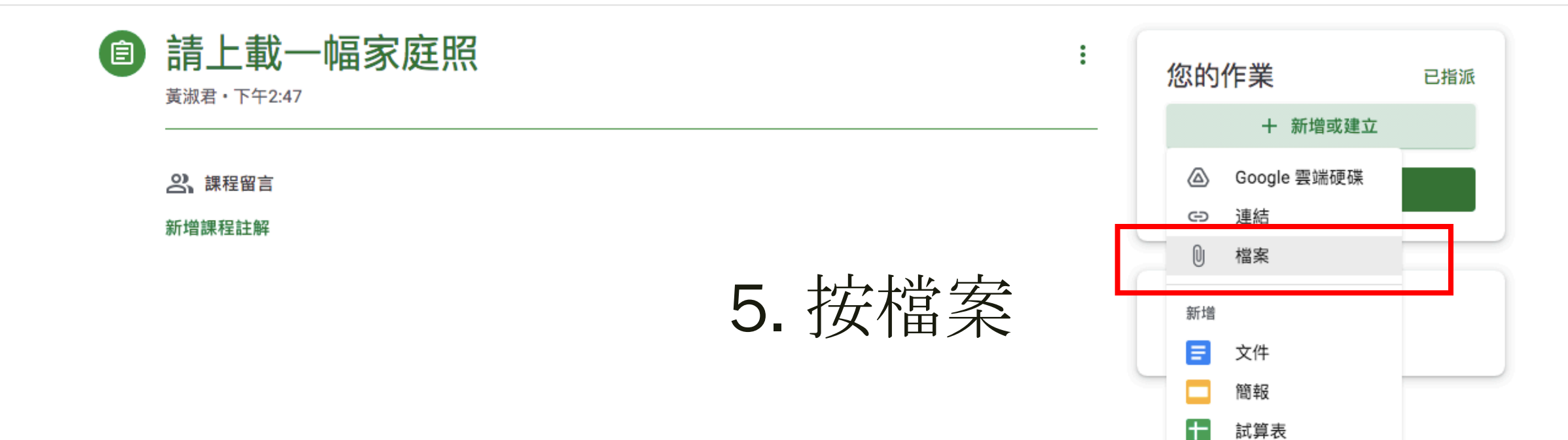

Œ

繪圖

#### 6. 將圖片拖曳到這

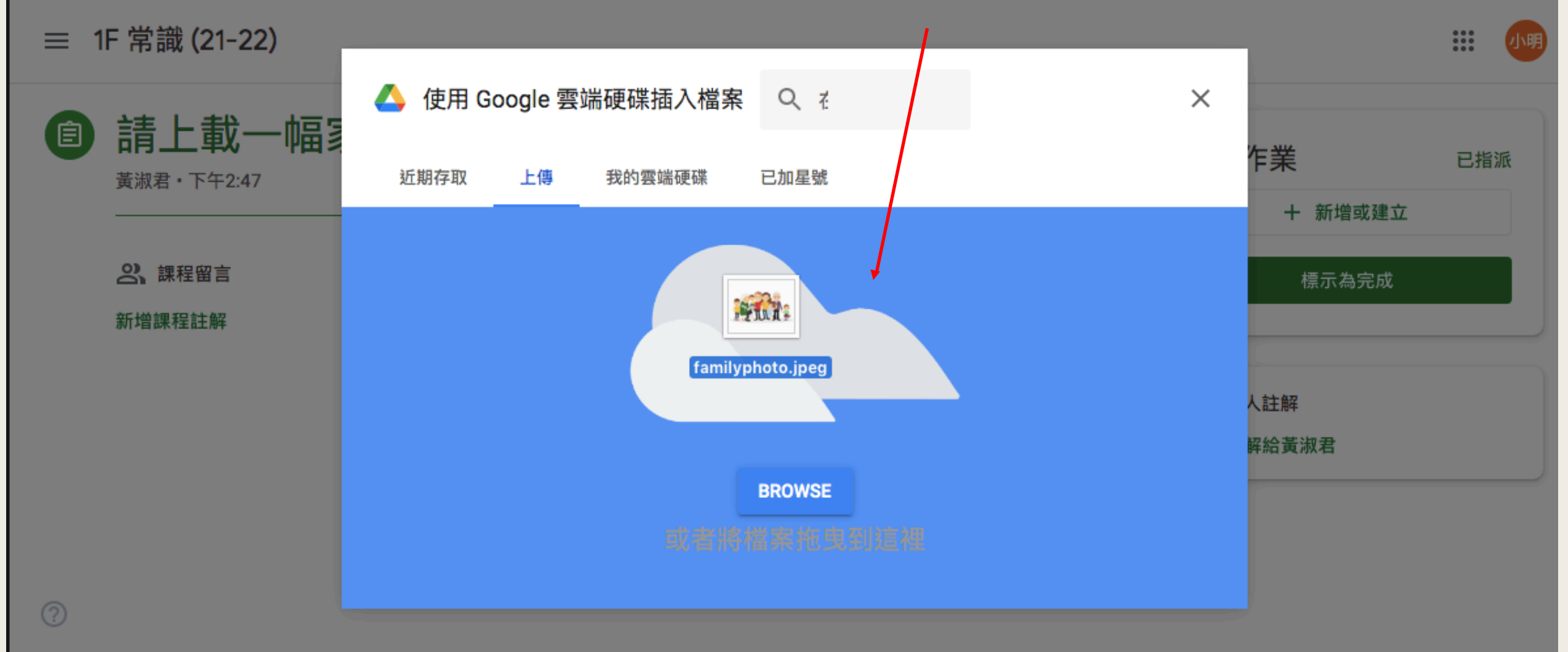

≡ 1F 常識 (21-22)

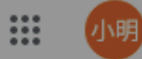

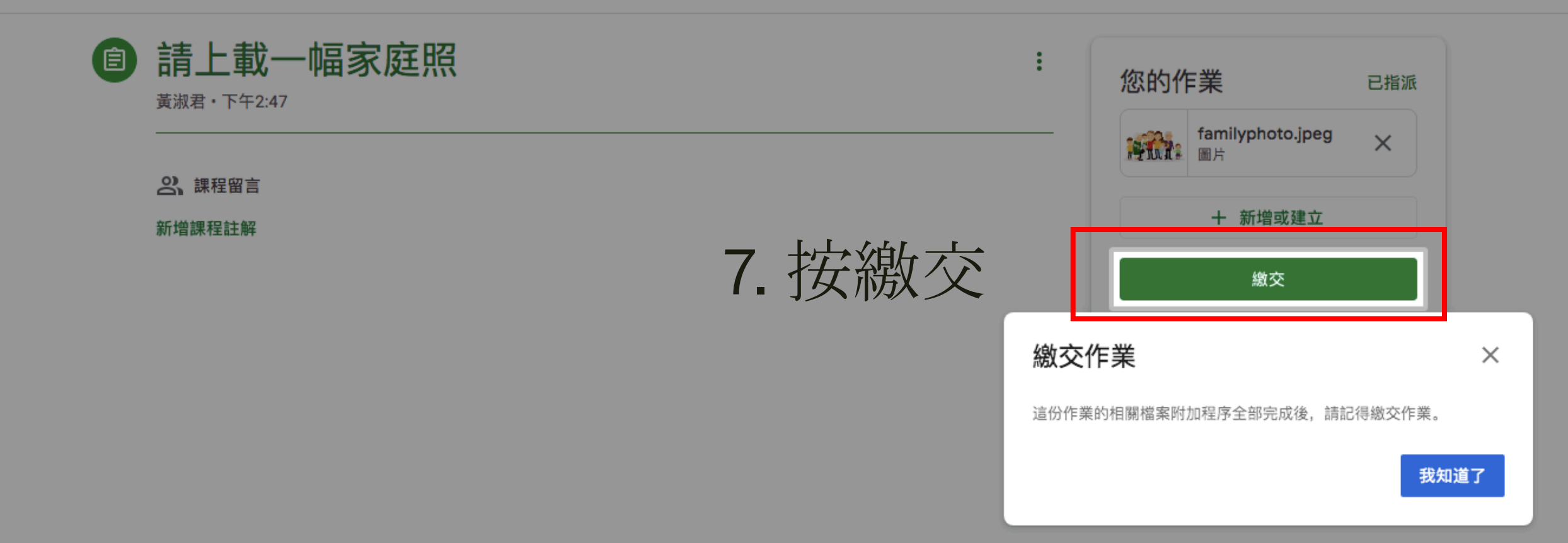

≡ 1F 常識 (21-22)

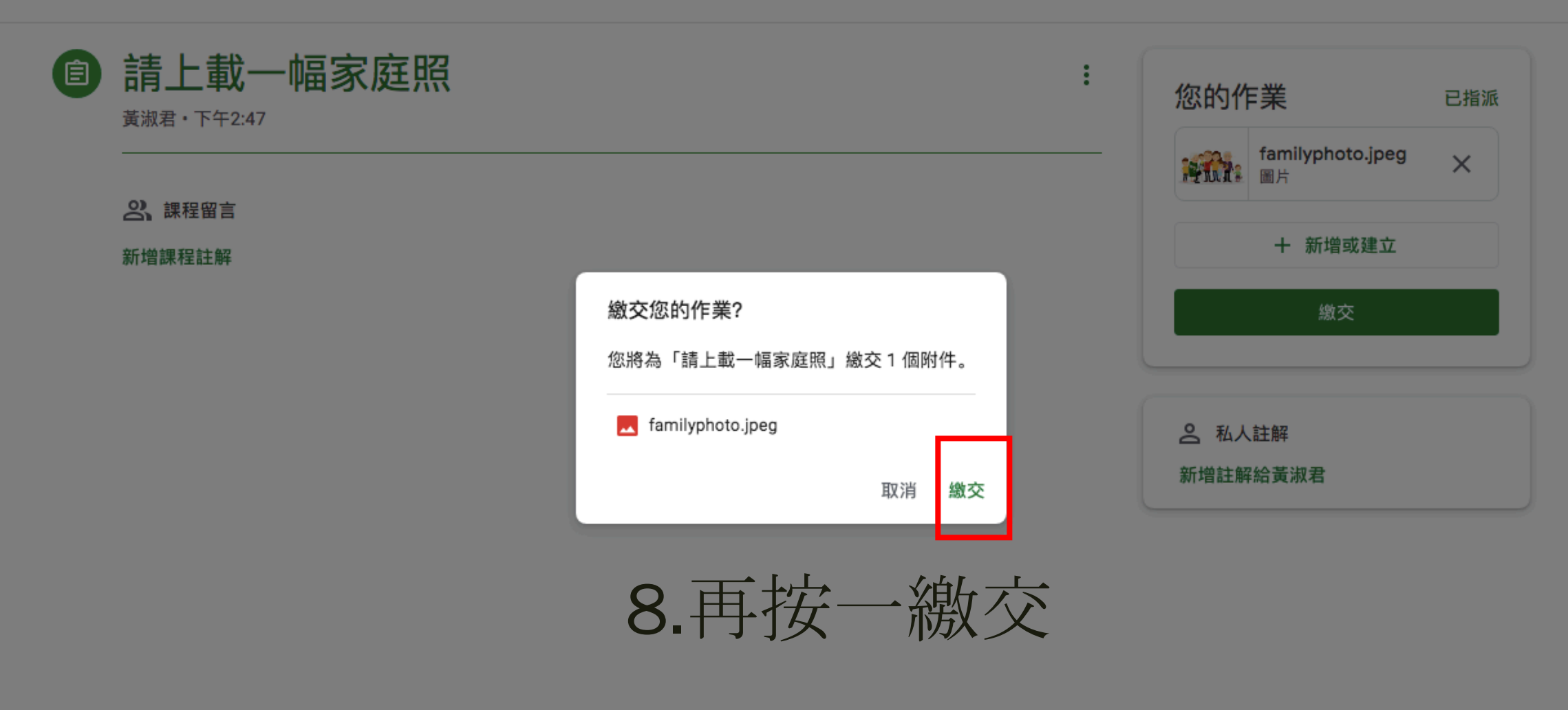

#### 9.已完成繳交網上功課程序

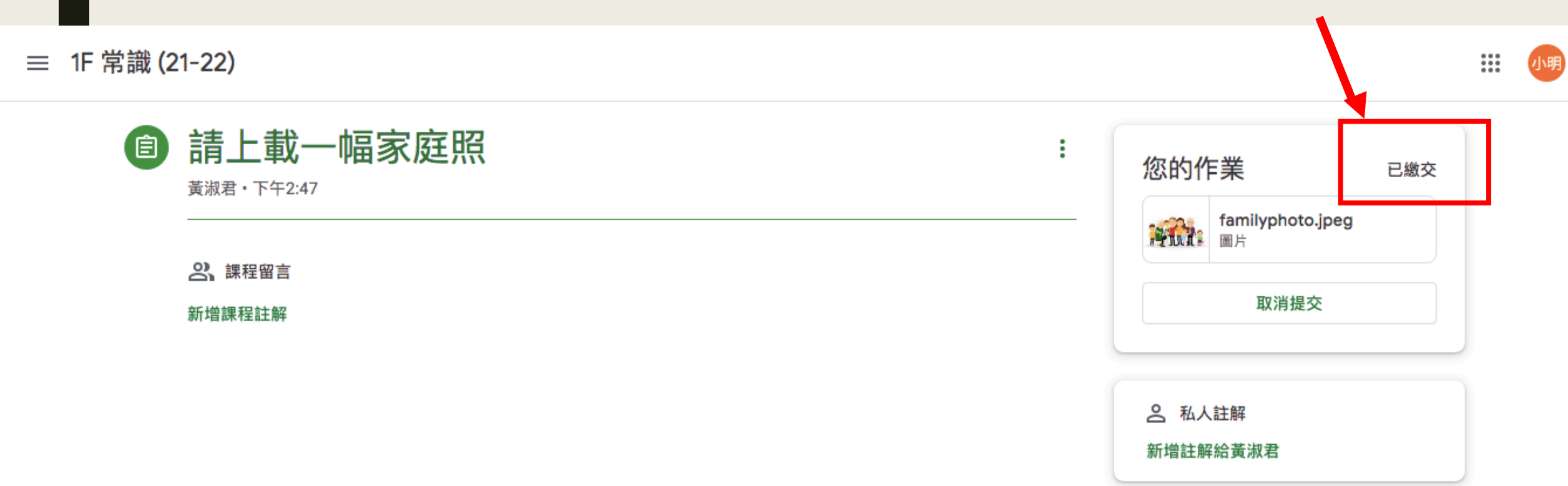

# 如以影片繳交請重覆以上步驟 你只需將步驟6拖曳照片改為拖曳影片到此處

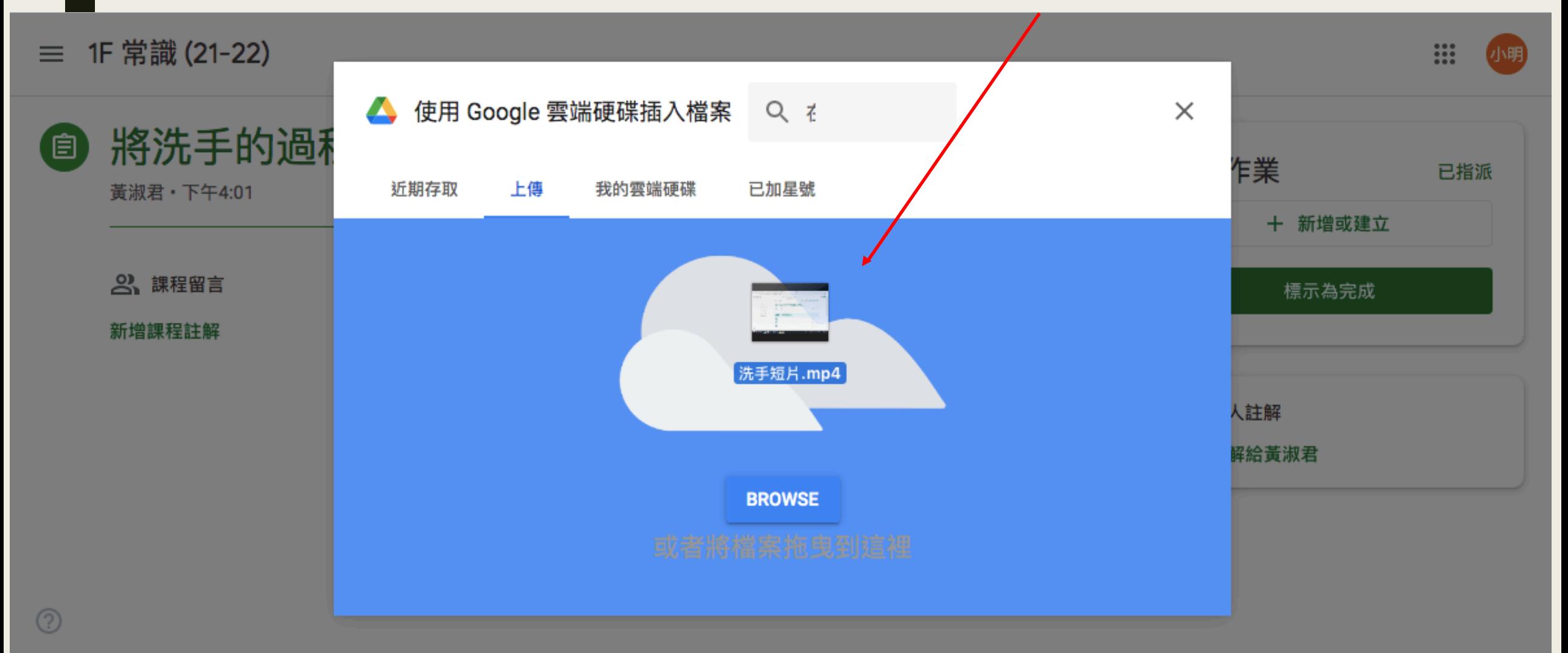

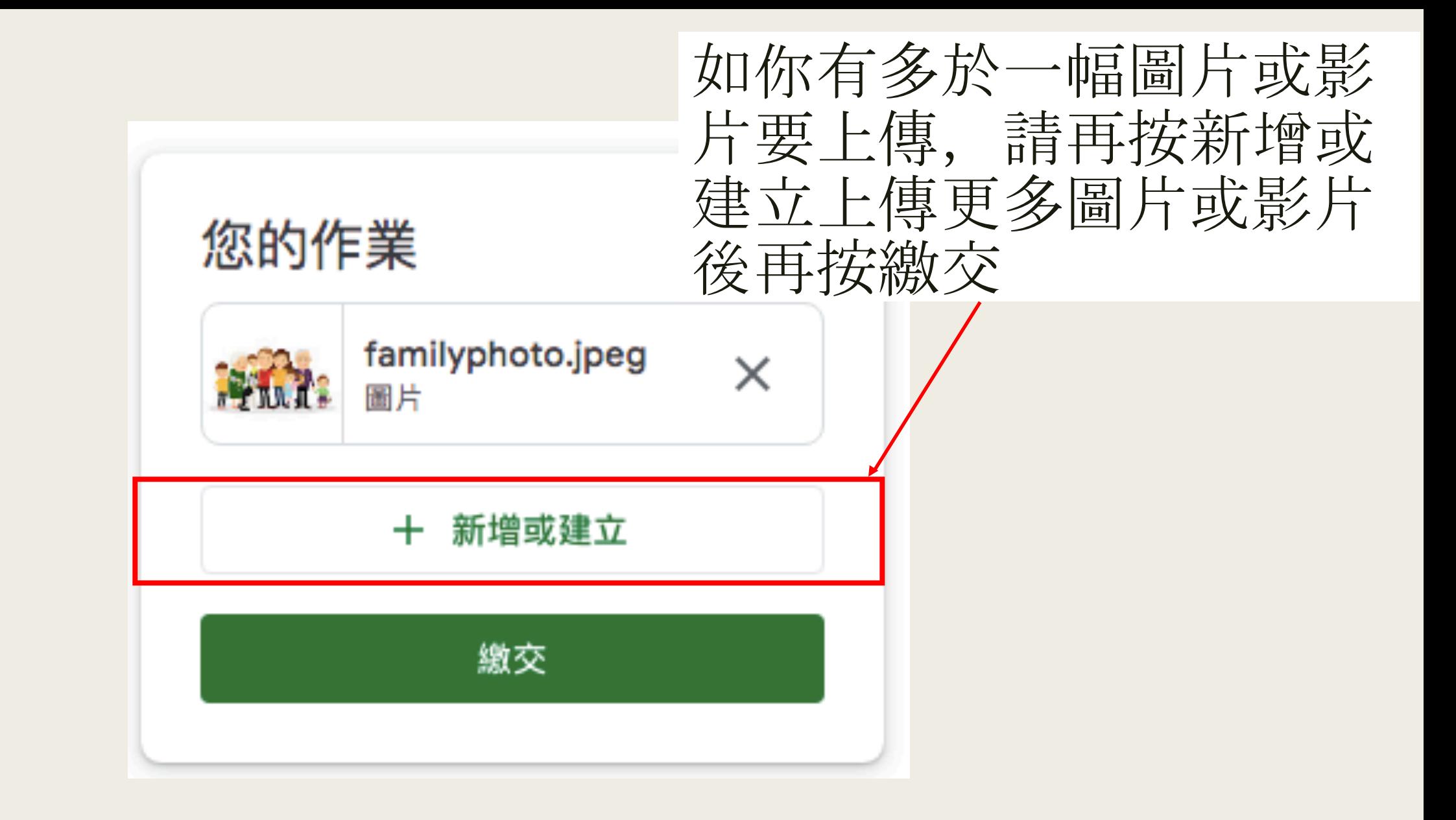

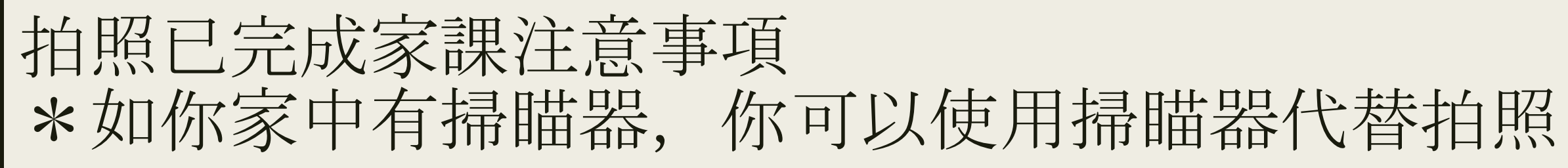

Tin Shui Wai Catholic Primary School P.2 English 1st Term **Writing Learning Sheet (WLS 5.1) Module 3: Taking Our Roles Chapter 5: Transport** Task: Write a story about Ray

You are Ray. Look at the pictures and write a story in about words. A) Brainstorm some key words for each picture.

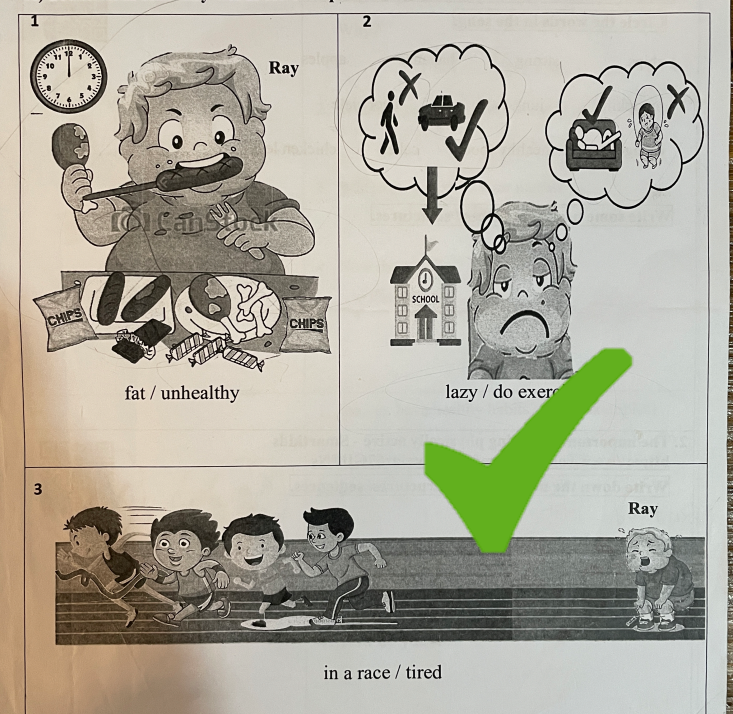

影像正面及清晰

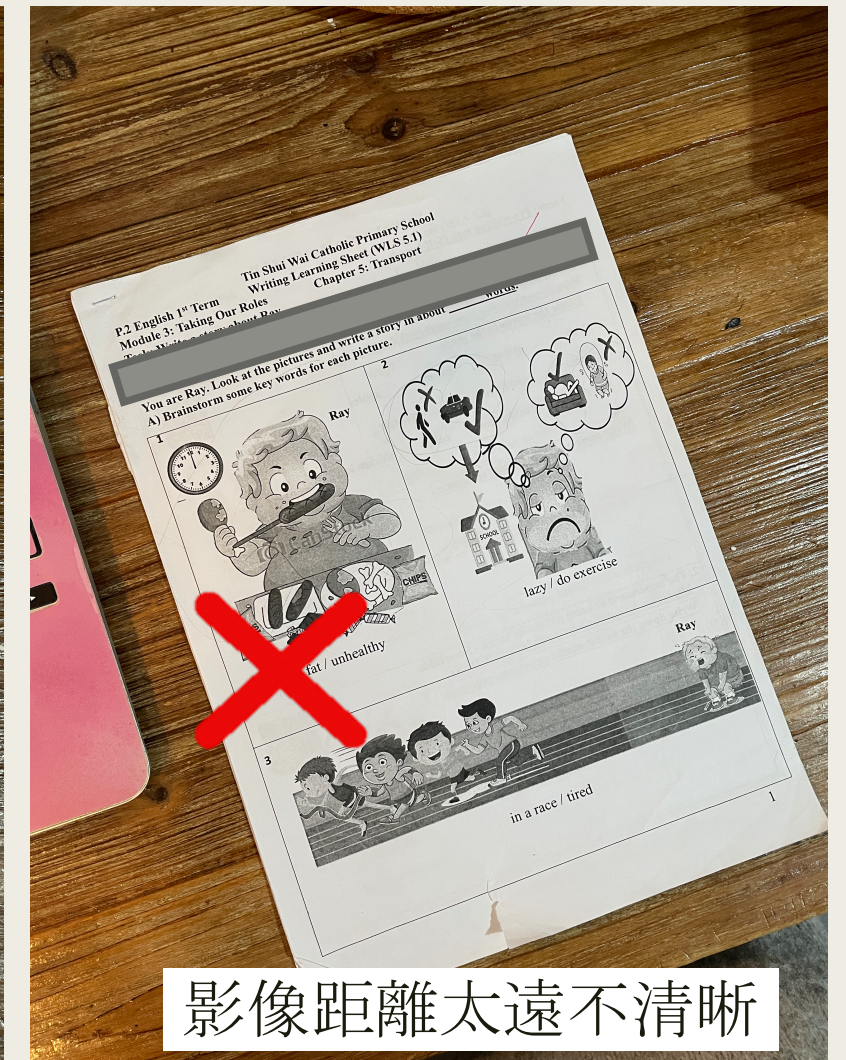

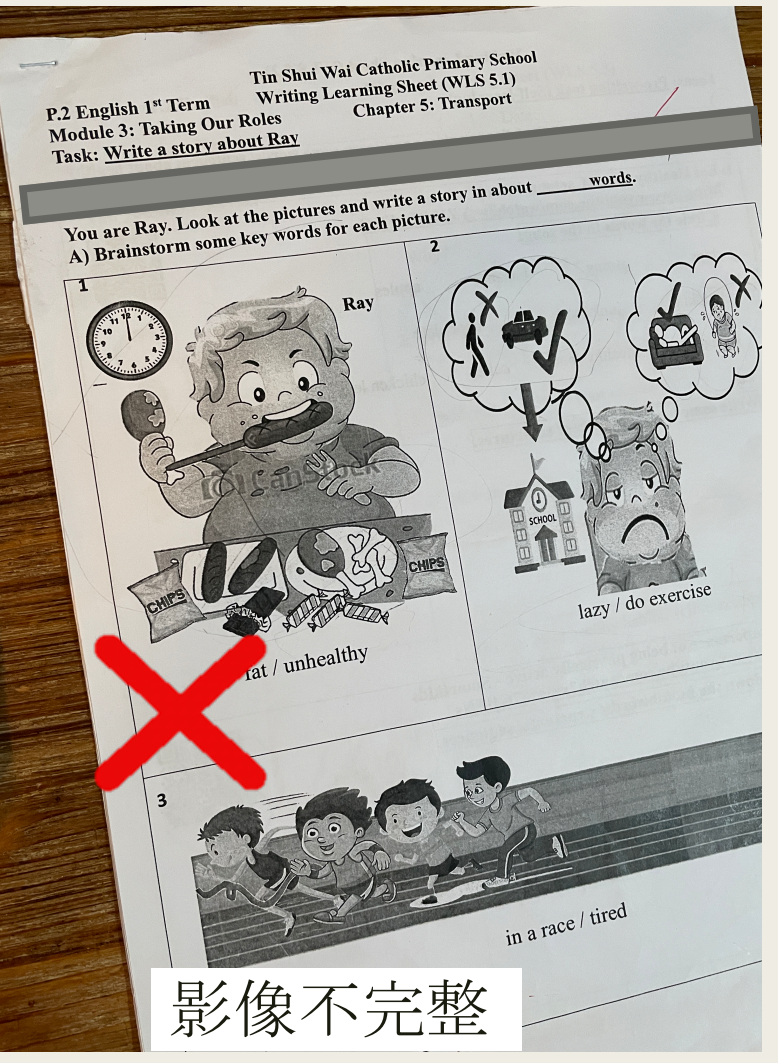